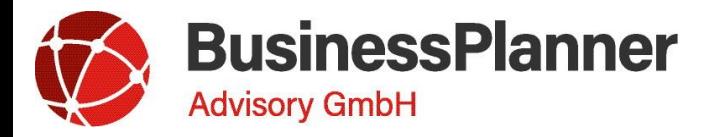

SQL Standard Edition

**Martina Friedrich,** Senior Consultant/ Customer Care

**Wien,** 20. April 2023

**Schritt 1: Öffnen Sie das Management Studio und wählen Sie mittels Rechtsklick auf die BusinessPlanner Datenbank den Task "Backup" aus.**

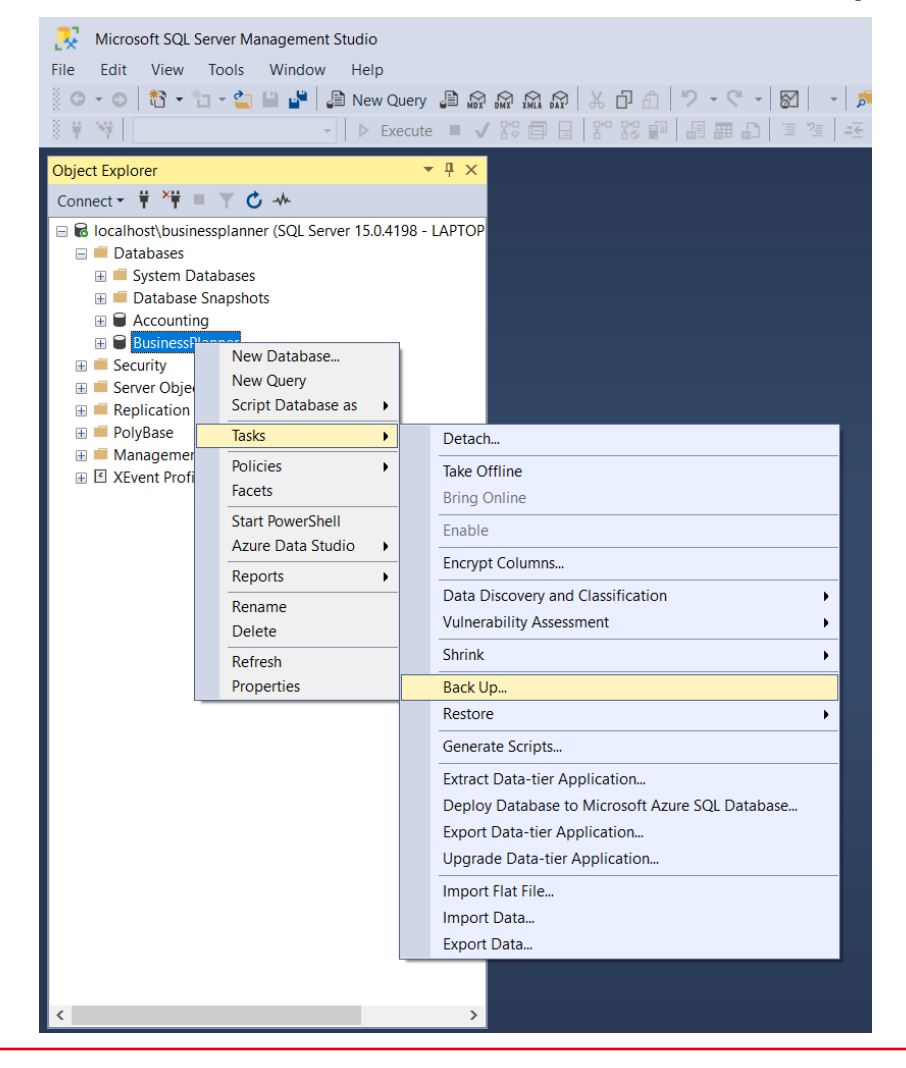

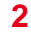

#### **Schritt 2: Definieren Sie unter Optionen Ihre Backup Einstellungen**

- Unter General bzw Allgemein können Sie den Backup Typ (=Full) und den Speicherort festlegen. UNC Pfade müssen mittels manueller Eingabe definiert werden.
- Hinweis: Der User vom SQL Server Dienst benötigt Lese- und Schreibrechte auf diesem UNC-Pfad. Im Notfall kann für "Everyone/Jeder" die Lese-/Schreibrechte vergeben werden.

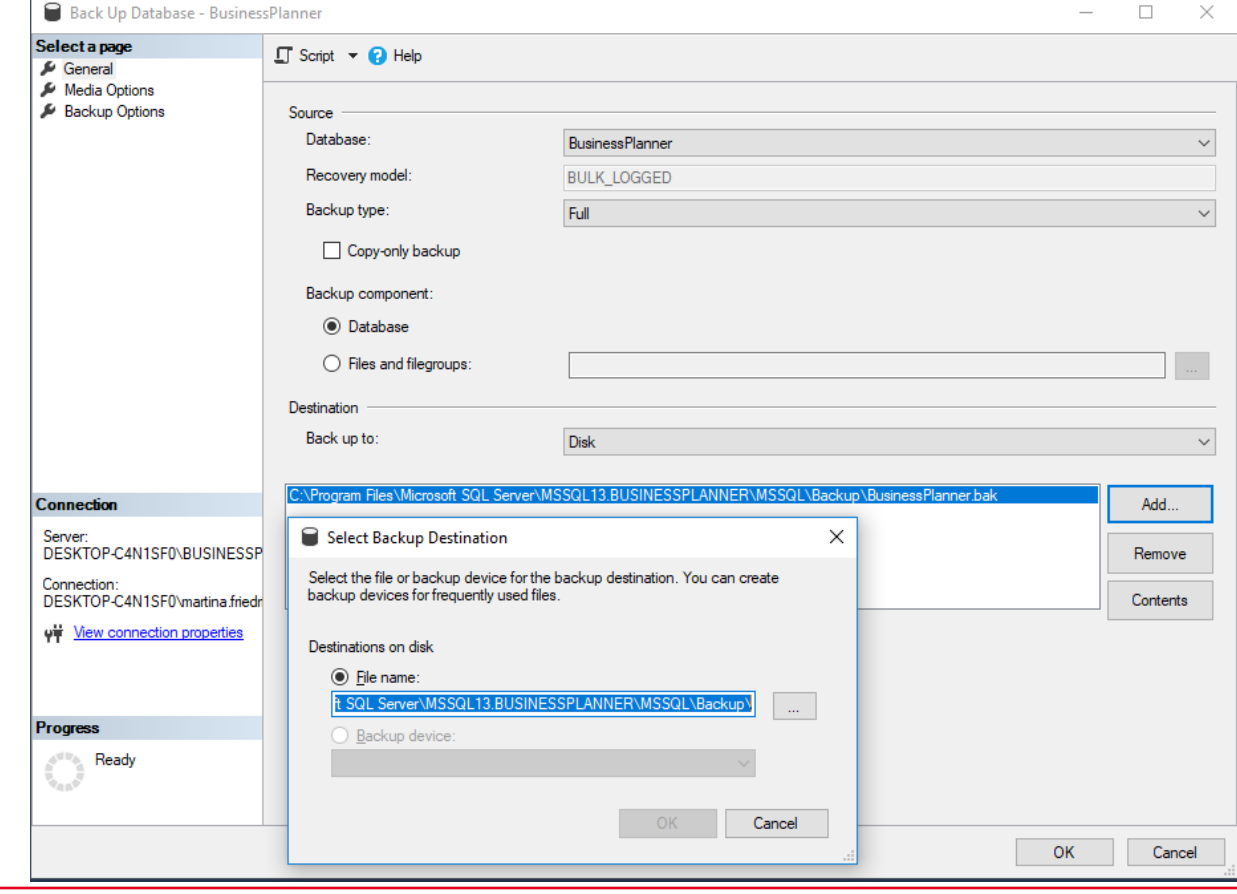

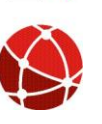

#### **Schritt 2.1: Definieren Sie unter Optionen Ihre Backup Einstellungen**

■ Unter Options bzw Optionen können Sie die Art des Backups festlegen. Wird für jeden Wochentag ein Backup erstellt stellen Sie die Optionen bitte wie folgt ein:

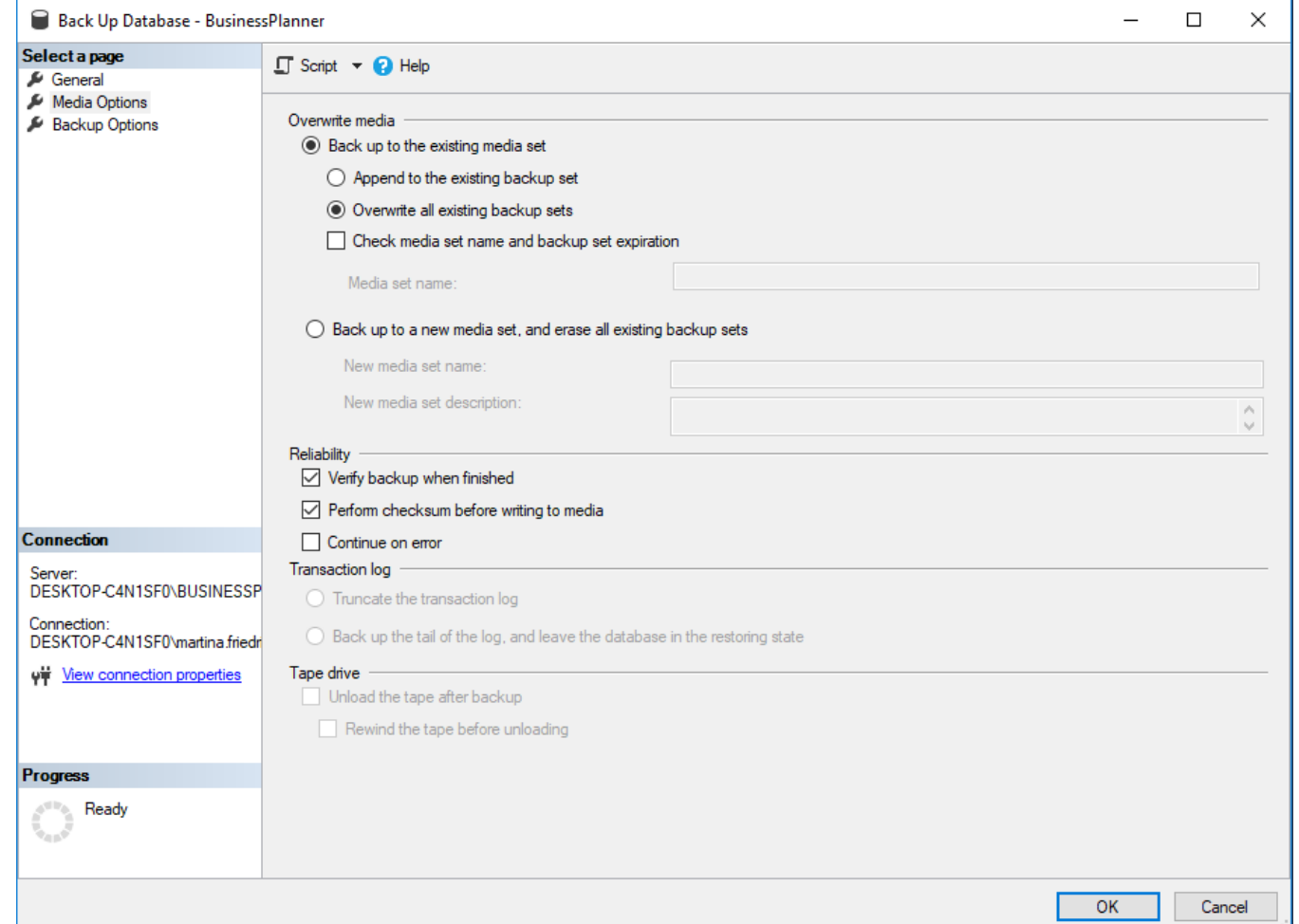

**Schritt 3: Legen Sie den gewünschten Durchführungszeitpunkt fest**

■ Klicken Sie hierfür auf Scripts. Wählen Sie "Script Action to Job" aus (ab Standard Edition)

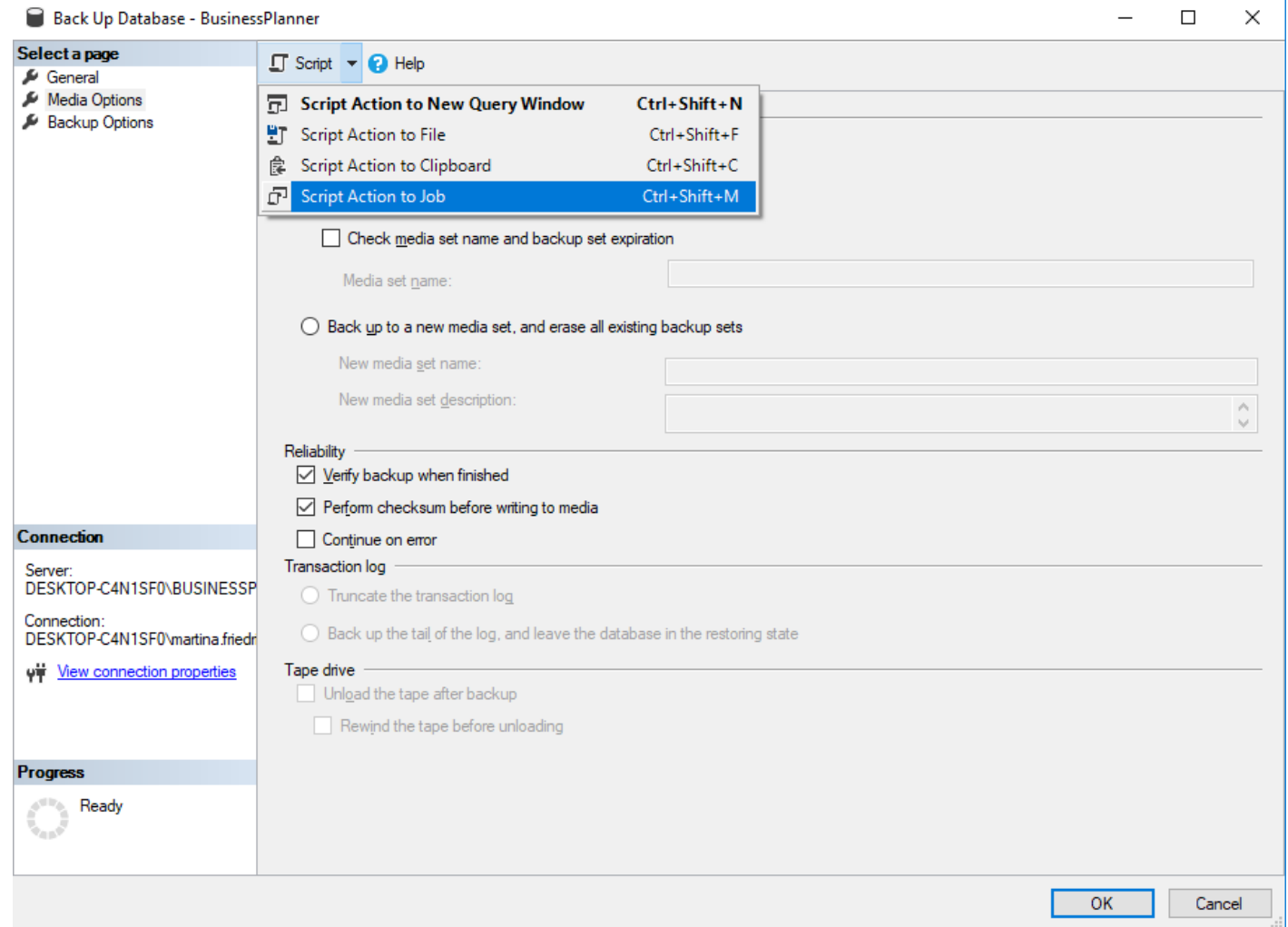

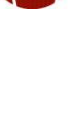

#### **Schritt 4: Setzen Sie die Einstellungen für den neuen Job**

■ Vergeben Sie zunächst einen Namen für den neuen Job

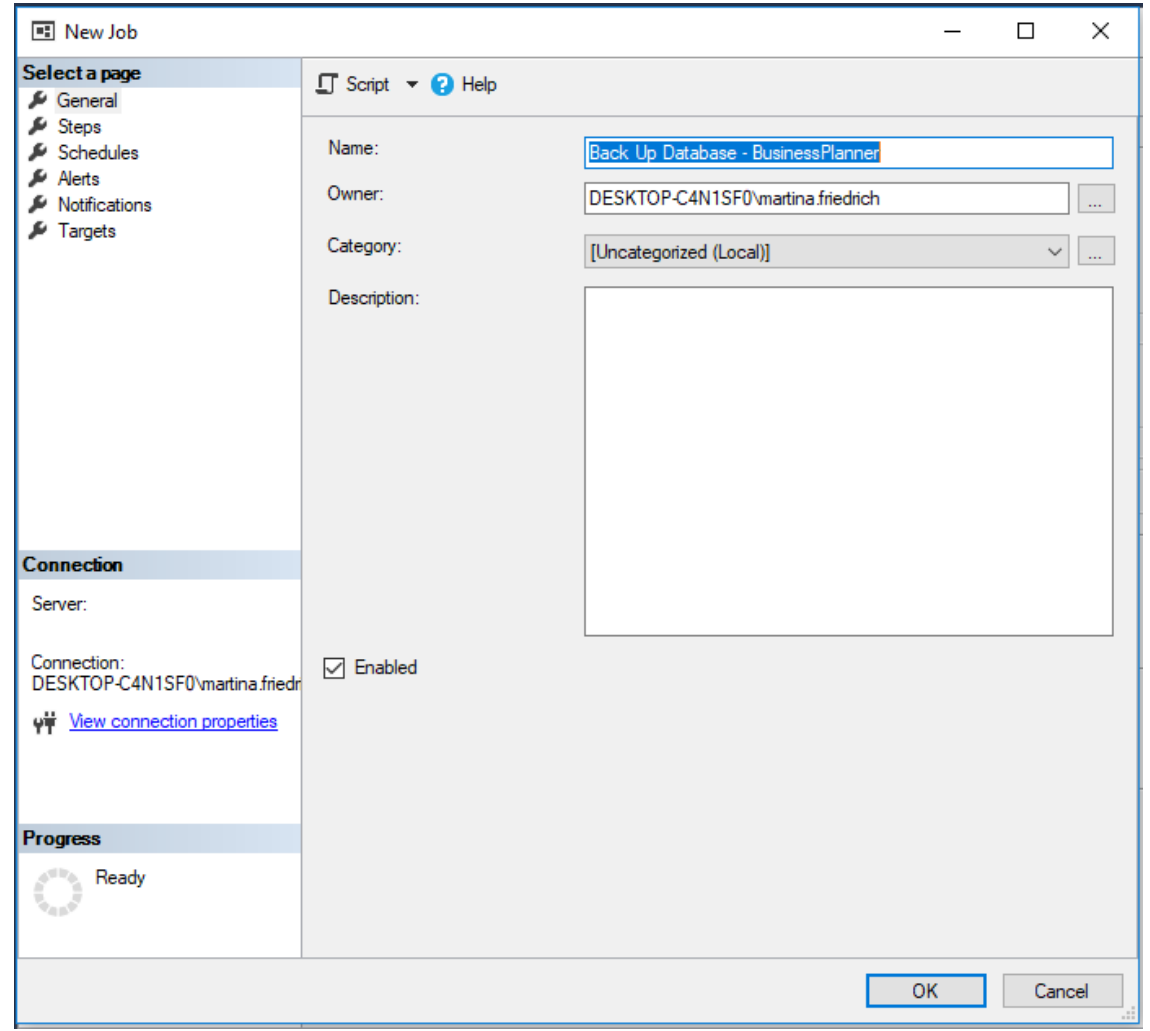

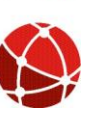

BusinessPlanner Advisory GmbH I [www.businessplanner.at](http://www.businessplanner.at/) I <mailto:support@businessplanner.at> **<sup>6</sup>**

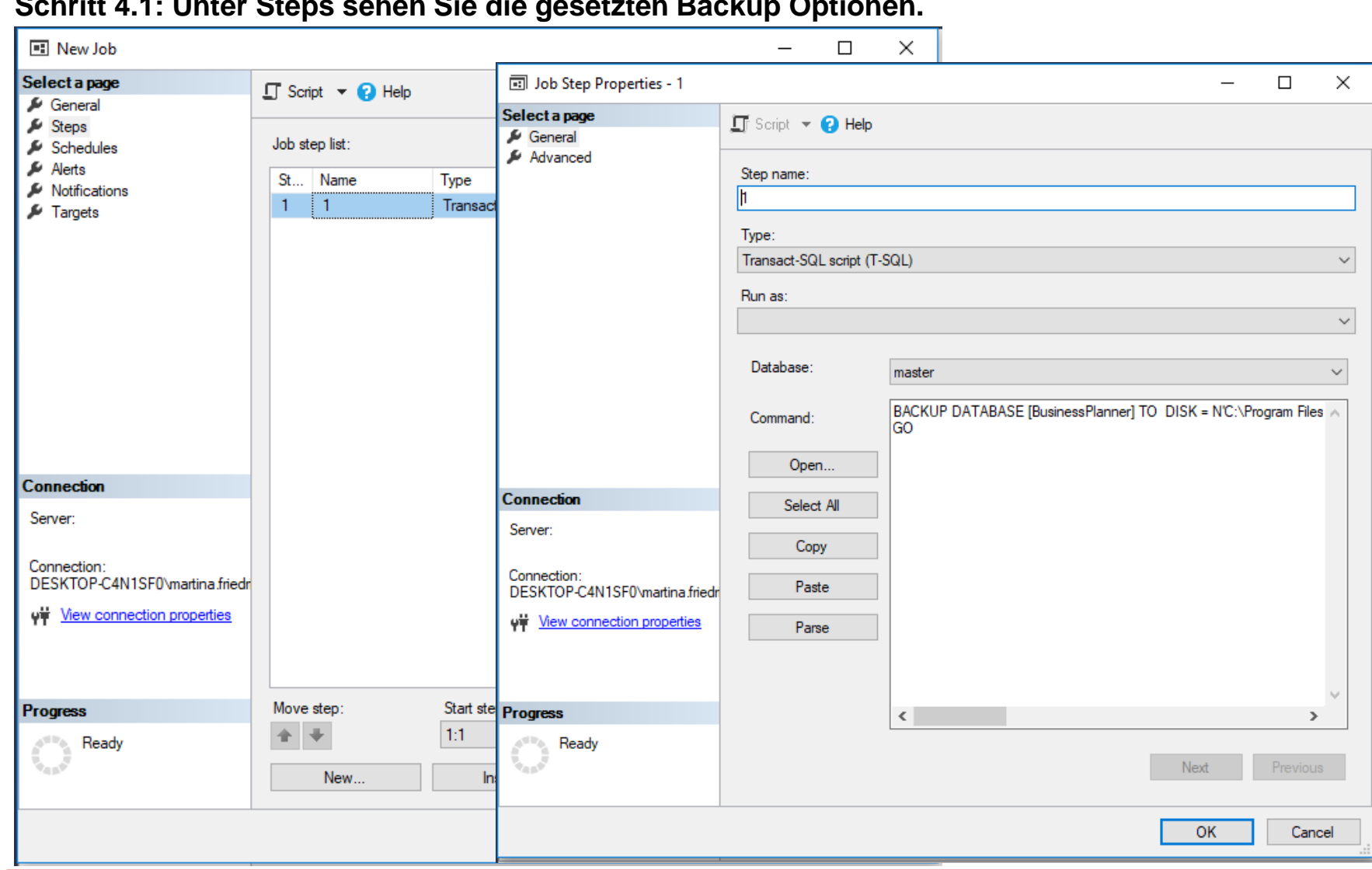

#### **Schritt 4.1: Unter Steps sehen Sie die gesetzten Backup Optionen.**

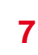

7 | BusinessPlanner Advisory GmbH I [www.businessplanner.at](http://www.businessplanner.at/) I <mailto:support@businessplanner.at>

**Schritt 4.2: Unter Schedules klicken Sie bitte "New" und definieren Sie den Durchführungszeitpunkt. Mittels OK speichern Sie den Job. Legen Sie anschließend noch für alle anderen Werktage einen Backup Job an.**

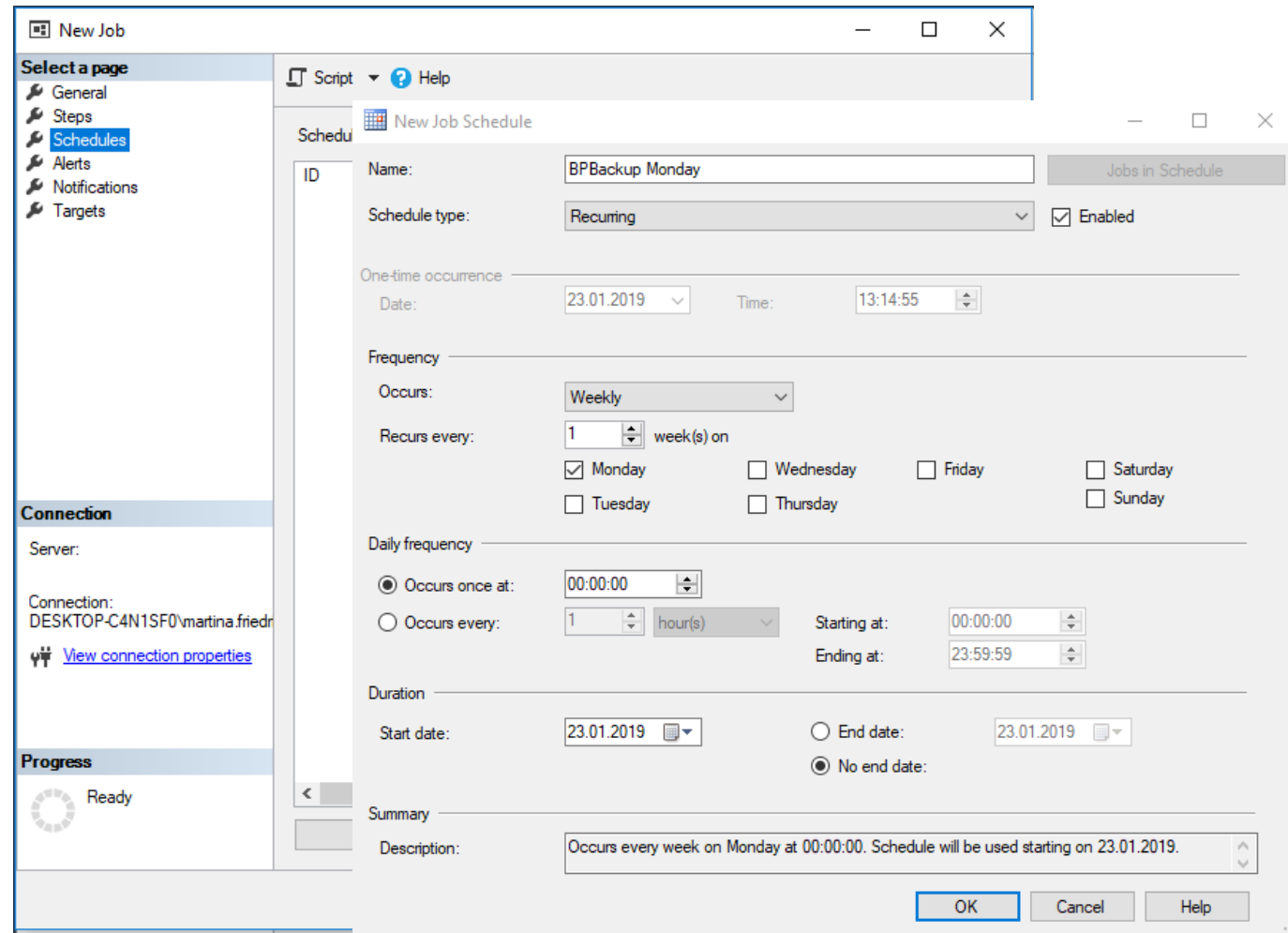

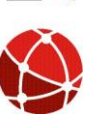